#### Auteur : Cl. TERRIER **Word 2007 Fiche-outil n° 33 CNEL** R-FOW7 **Les graphiques** page 45 **Modifier le type du graphique 1. CREER UN GRAPHIQUE**  Cliquer l'onglet ; **Création** de la zone : **Outils de graphique** Modifier le type **Créer un graphique** Cliquer l'outil : **Modifier le type de graphique** de graphique Cliquer le type de graphique (à gauche) puis le sous-type (à droite) Cliquer l'onglet : **Insertion** Graphique Cliquer l'outil : **Graphique** Cliquer le type de graphique (à gauche) puis le sous-type (à droite) à créer **2. MODIFIER UN GRAPHIQUE**  $|? - x$ nsérer un graphique **Activer le graphique**  Modèles Hictogra **Jail** Histogramm Cliquer le graphique ا ہ n **N** Courbes **C** Secteurs 120000 **E** Barres **Taille du graphique**  100000 A Aires  $2008$ We Nuage de points (XY) • Cliquer-glisser une poignée d'angle liti Boursier ■2009 Courbe Surface  $|2010$ de taille @ Anneau  $\blacksquare$  2011 2000 <sup>0</sup><sup>2</sup> Bulles  $\Omega$ Cartain **W** Radar Amérique Asie France Europe  $\bigcap$  $\sqrt{2}$ Océa  $\sim$ Gérer les modèles. Définir comme graphique par défaut  $OK$ Annuler Cliquer : **OK Position et habillage du graphique** Habillage du texte SA Rotation => Un graphique par défaut est tracé à partir d'un tableau prédéfini. Aligné sur le texte ● ○ □ ■ ■ ウ・Q @ ¶ @ ♡ □ ) = Document3 - Micros... | Outils de graphique **X** Carré  $\widehat{\mathbf{C}_n}$  is the set of  $\widehat{\mathbf{C}}$  $C = 0.6241$  Cliquer l'onglet : **Mise en forme** de la zone : **Outils de**  Rapproché **graphique** 围 úb.  $\sqrt{2}$ 團 **D** d٩ 山 **R** 量 Derrière le texte Cliquer l'outil M Habillage du texte », sélectionner l'habillage Styles Devant le texte  $\overline{\mathbf{x}}$ désiré puis positionner par cliqué-glissé de la bordure, le Haut et bas Δ6<sub>1</sub>  $\overline{\mathbf{x}}$ Au travers graphique à l'endroit souhaité Série 2 Série 3 园 Catégorie 1  $4.3$  $2.4$ Modifier les points de l'habillage Catégorie 2  $2.5$  $4.4$  $\blacksquare$ Autres options de disposition.  $\frac{1}{3.5}$ Catégorie 3  $1.8$ Catégorie 4  $4.5$  $2.8$  **Ajouter une série de données** dimensionner la plage de données du gra Cliquer-droit le graphique - **Modifier les données…** 围 Ou Cliquer l'outil : **Modifier les données…** de l'onglet : **Création** Modifier les Saisir la série sur une nouvelle ligne ou une nouvelle colonne sans données Page: 1 sur 1 Mots: 0 0 Français (France) 9 日日日 三 60 laisser de lignes ou colonnes vides Remplacer les données du tableau prédéfini par vos données personnelles le graphique est automatiquement mis à jour

# CNEL

à supprimer – **Supprimer**

# **Word 2007 Fiche-outil n° 33**

2 France

 $\overline{\Delta}$ sie

Options

6 Océanie

Europe

Amérique

# **Les graphiques**

R-FOW7 page 46

Auteur : Cl. TERRIER

### **4. QUADRILLAGE**

- **Ajouter un quadrillage**
- Cliquer l'outil : **Quadrillage** de l'onglet : **Disposition** et paramétrer le quadrillage désiré

#### **Paramétrer un quadrillage**

- Cliquer-droit le quadrillage **Format du quadrillage**
- Sélectionner à gauche le bouton de l'élément à modifier
- Faire les modifications désirées dans la zone de droite
- Cliquer : **Fermer**

### **Supprimer un quadrillage**

Cliquer le quadrillage à supprimer – **[Suppr]**

### **5. ETIQUETTES DE DONNEES**

- **Ajouter des étiquettes de données**
- Cliquer la série de données pour laquelles afficher les étiquettes
- Cliquer l'outil : **Etiquettes de données** de l'onglet : **Disposition** et paramétrer sélectionner la position des étiquettes sur le graphique

Ou

- Cliquer-droit la série pour laquelle afficher les étiquettes
- Cliquer : **Ajouter des étiquettes de données**
- Déplacer les étiquettes par la procédure précédente ou par cliqué - glissé

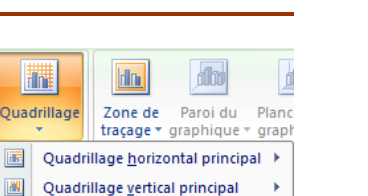

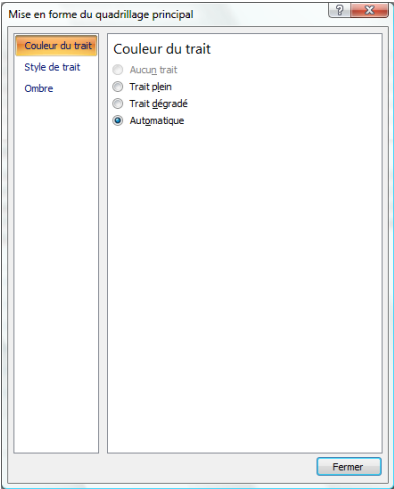

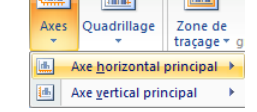

## **Disposition des titres et de la légende**

 **Supprimer une série de données** Cliquer-droit le nom de la ligne ou de la colonne

- Cliquer l'onglet : **Création** de la zone : **Outils de graphique**
- Cliquer la disposition désirée dans la zone **: Dispositions du graphique** (Cliquer le bouton de développement de la zone pour afficher toutes les options)

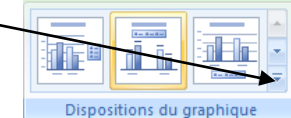

- Cliquer les titres et saisir le texte
- Déplacer les éléments sur le graphique par cliqué-glissé

### **3. AXES (ABSCISSE/ORDONNEE)**

- **Effacer un axe**
- Cliquer l'axe **[Suppr]**
- **Paramétrer un axe**
- Cliquer l'outil : **Axes** de l'onglet : **Disposition** et paramétrer l'axe désiré Format de l'ax

#### Ou

- Cliquer-droit l'axe à paramétrer **Mise en forme de l'axe…**
- Sélectionner à gauche le bouton de l'élément à modifier
- Faire les modifications désirées dans la zone de droite
- Cliquer : **Fermer**

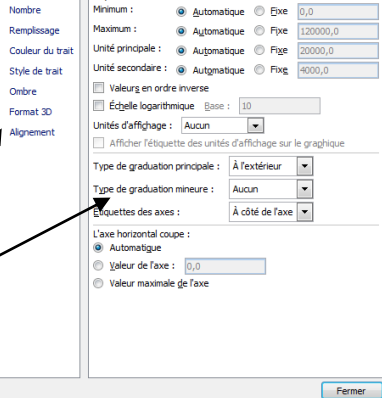

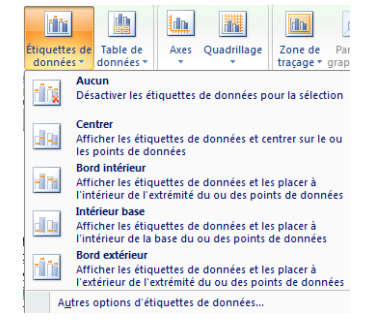

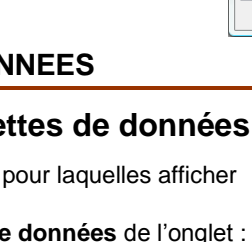

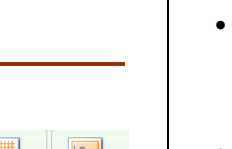

32601

98000

44000

45000

2600

32000

96000

41000

32000

2200

 $\sqrt{8}$ 

Options d'axe

86000

23000

8000

1000

95000

32000

25000

1500

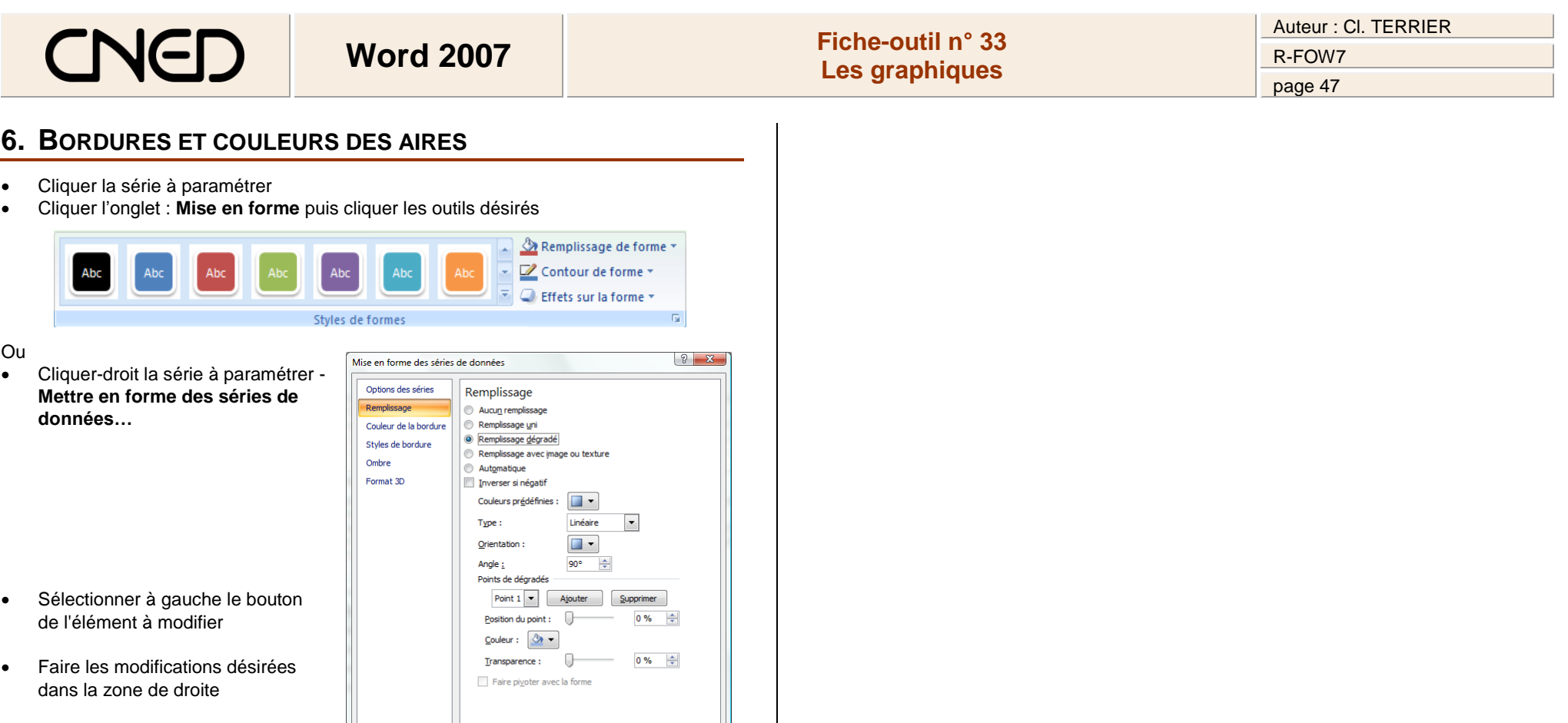

Fermer

Cliquer : **Fermer**